# **[Instruction – Web Report User Manual General English]**

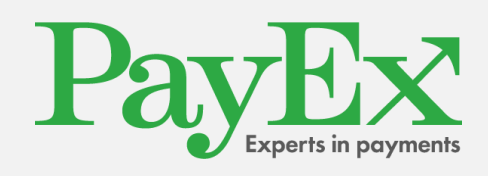

PayEx Norge AS | Kongens Gate 6 | 0153 Oslo +47 22036300 | [support.pos@payex.com](mailto:support.pos@payex.com) | payex.no

# Table of contents

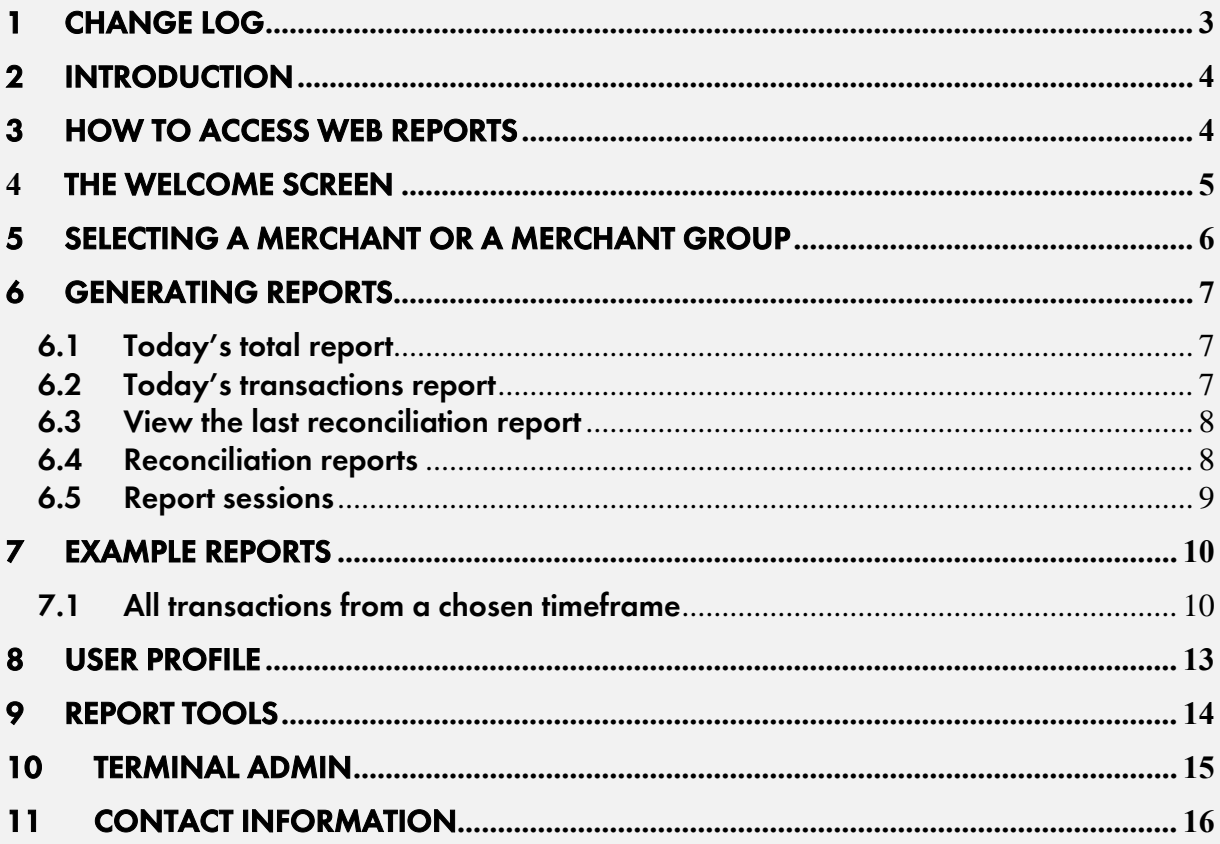

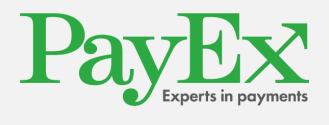

# <span id="page-2-0"></span>**1 Change Log**

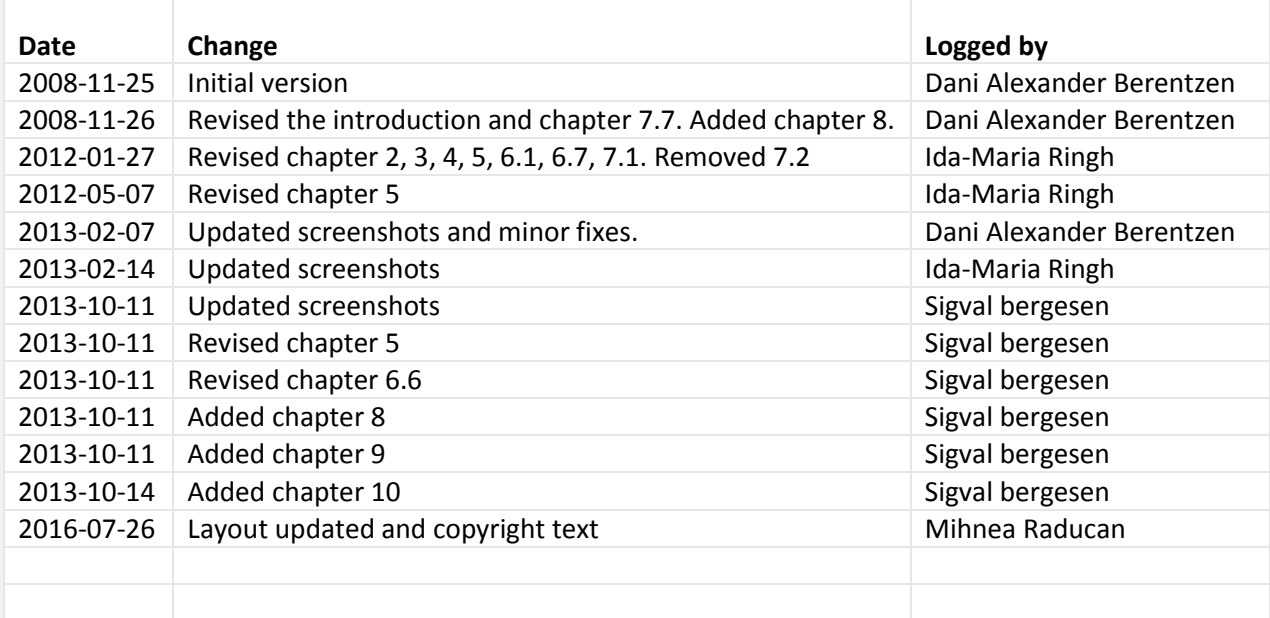

© PayEx Group. All rights reserved. This interface manual is Copyright© 2016 by PayEx. This document is the property of PayEx and the information contained herein is confidential. The compositions and contents herein are not to be copied, reproduced, printed, published, posted, displayed, incorporated, stored in or scanned into a retrieval system or database, transmitted, broadcast, bartered or sold, in whole or in part without the prior express written permission of the sole author, who is, unless otherwise denoted, PayEx. Unauthorized duplication is strictly prohibited and is an infringement of National and International Copyright laws. Although the best efforts were made to ensure that the information in the manual is complete and correct, PayEx makes no warranty of any kind with regard to this material, including but not limited to the implied warranties of marketability and fitness for a particular purpose. Information in this manual is subject to change without notice. PayEx shall not be liable for errors contained herein or for incidental or consequential damages in connection with the furnishing, performance, or use of this interface manual.

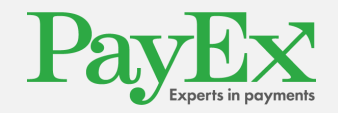

## <span id="page-3-0"></span>**2 Introduction**

This user manual describes how to use the PayEx web reports. It will cover topics such as logging in, creating different reports and how to access the reconciliation reports.

Any questions regarding how to use the web reports should be directed to PayEx Customer Operations (See Contact information) if you can't find the answer in this document.

## <span id="page-3-1"></span>**3 How to access web reports**

Open your favorite web browser and navigate to [https://pospay.payex.com.](https://pospay.payex.com/) The first page you will see is the login page. Just enter your username and password here, or choose a different language by selecting the corresponding flag.

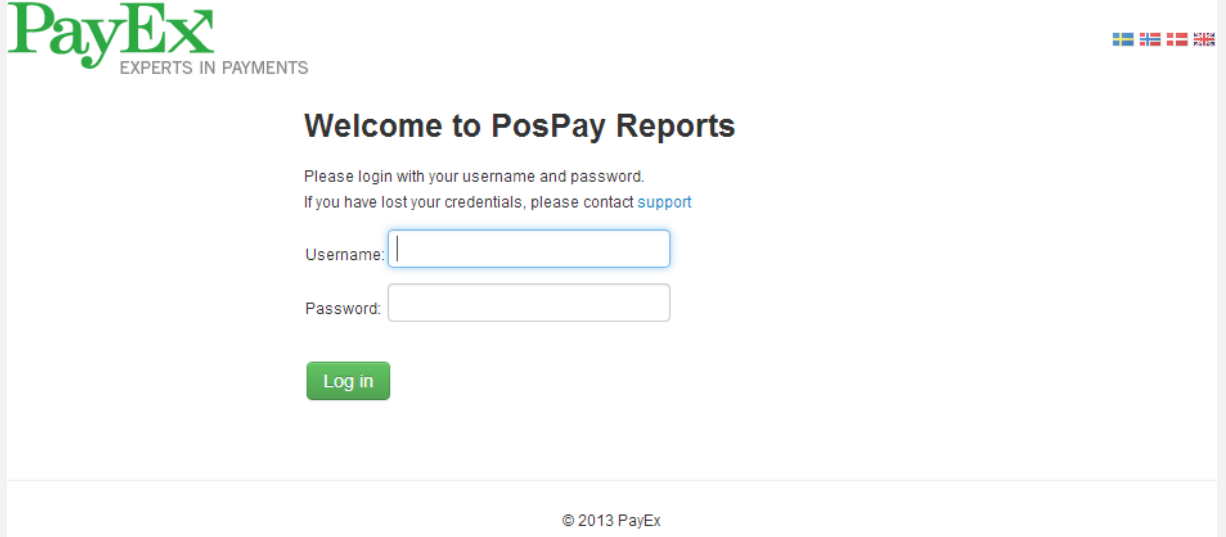

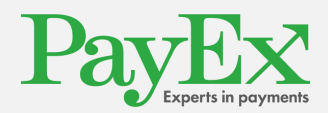

## <span id="page-4-0"></span>**4 The welcome screen**

This is the page you will see once you are successfully logged in.

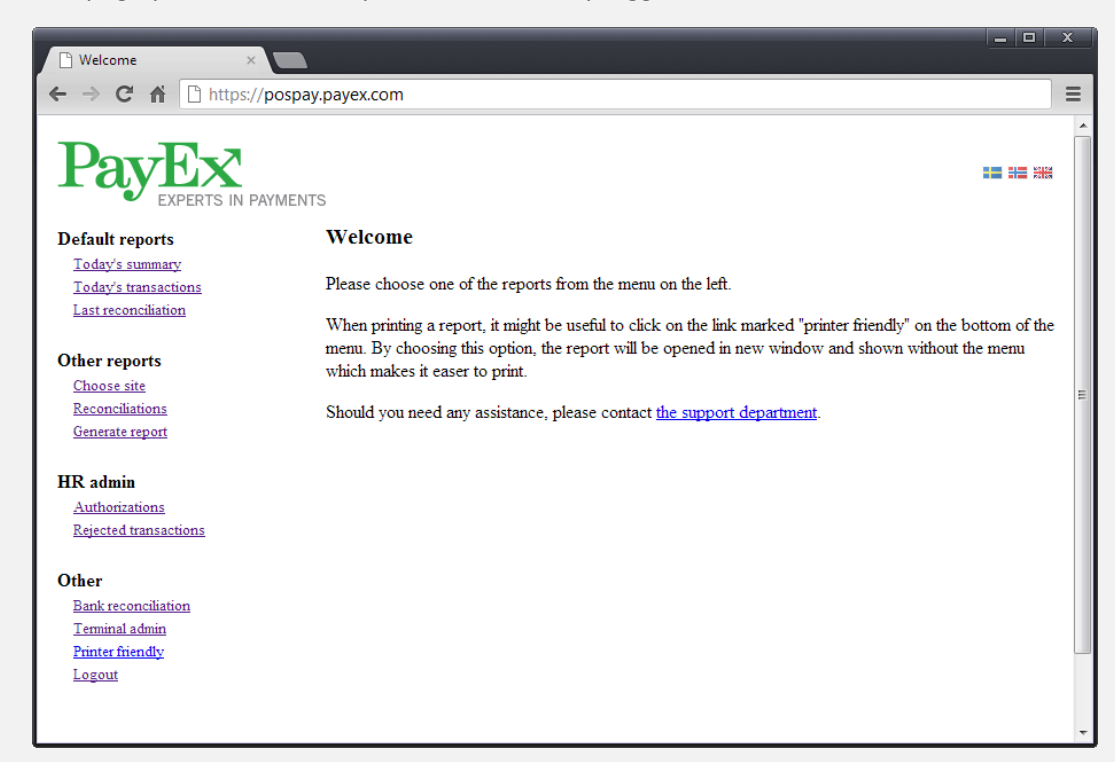

The menu on the left hand side is used to navigate between the different pages.

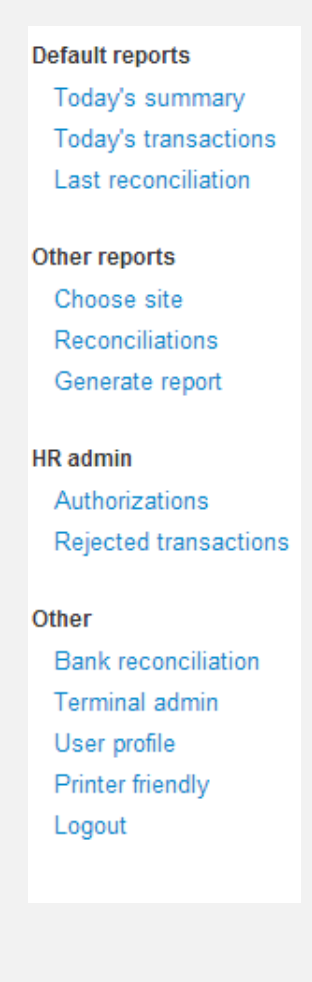

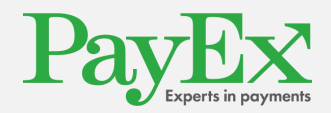

## <span id="page-5-0"></span>**5 Selecting a merchant or a merchant group**

Before making any reports, you need to select a merchant or merchant group as the basis for the report data.

If you only have access to a single merchant, it will be selected by default. When this is the case, the information below will not be applicable to you.

If you have access to one or more merchant groups, you can select the merchant you want to work with. Click on the menu item to the left called: "choose site", pictured below.

Choose a merchant group by selecting the first drop down. This will display a list of merchant groups available to you. Select the merchant group you want to create a report for, this will populate the site drop down where you have the opportunity to choose a specific merchant. This step is optional, you are able to create reports for the merchant group, for terminal management however, you need to select a merchant.

If you know the site id, you may enter it manually. When selected, you will get a drop down list containing all site ids available to you. Type in the site id you want to create reports for and press enter to select.

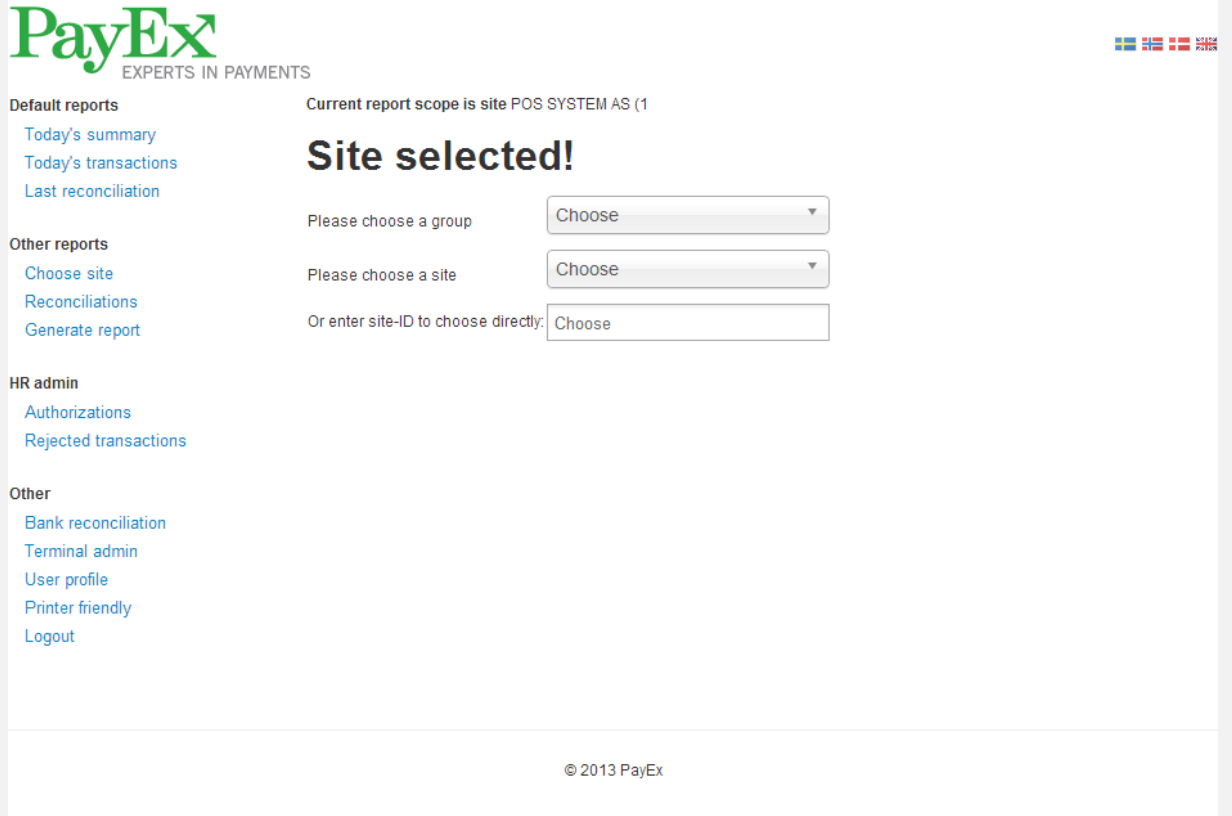

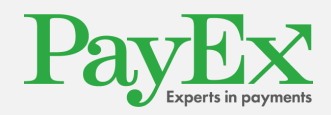

# <span id="page-6-0"></span>**6 Generating reports**

### <span id="page-6-1"></span>**6.1 Today's total report**

By clicking on "Today's summary" in the navigation menu, you will generate a summary of all the card transactions performed that day for your selected merchant. This includes all available terminals for the merchant / merchant group.

Click on "Printer friendly" in the navigation menu to view a print friendly view of the report.

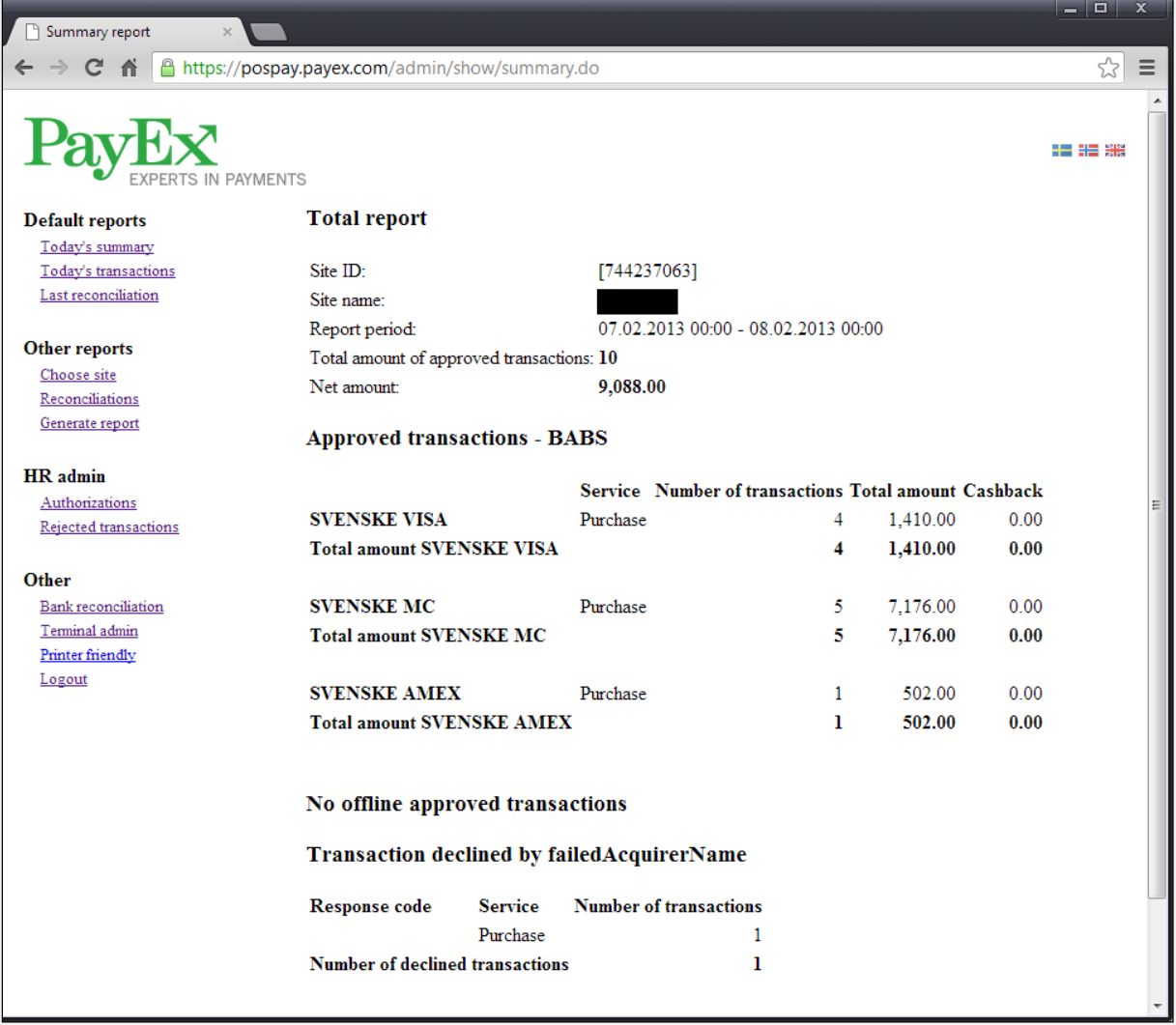

#### <span id="page-6-2"></span>**6.2 Today's transactions report**

Click on "Today's transactions" to generate a table view with transactions from the current day and selected merchant / merchant group. Click on "Printer friendly" in the navigation menu to view a printer friendly view of the report.

You can click on a Transaction ID (not from the printer friendly view) to view detailed information about a transaction.

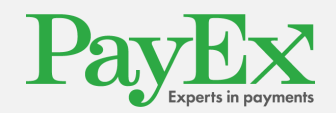

#### <span id="page-7-0"></span>**6.3 View the last reconciliation report**

Click on "Last reconciliation" in the navigation menu to view the last reconciliation report. Click on "Printer friendly" in the navigation menu to view a print friendly view of the report.

#### <span id="page-7-1"></span>**6.4 Reconciliation reports**

Click on "Reconciliations" to view a list of the last 15 reconciliation reports. Click on one to view the full reconciliation report.

You can also search for older reconciliation reports. Use the calendar or enter a date in the format DD-MM-YYYY (date-month-year) to search for reconciliation reports for that time frame.

Once you've chosen a report, you can view the print friendly version by clicking "Printer friendly" in the navigation menu.

Generate reports with customized settings

When you click on "Generate report", you can make reports with criteria for date, types of transactions, and more options, see picture 6 below.

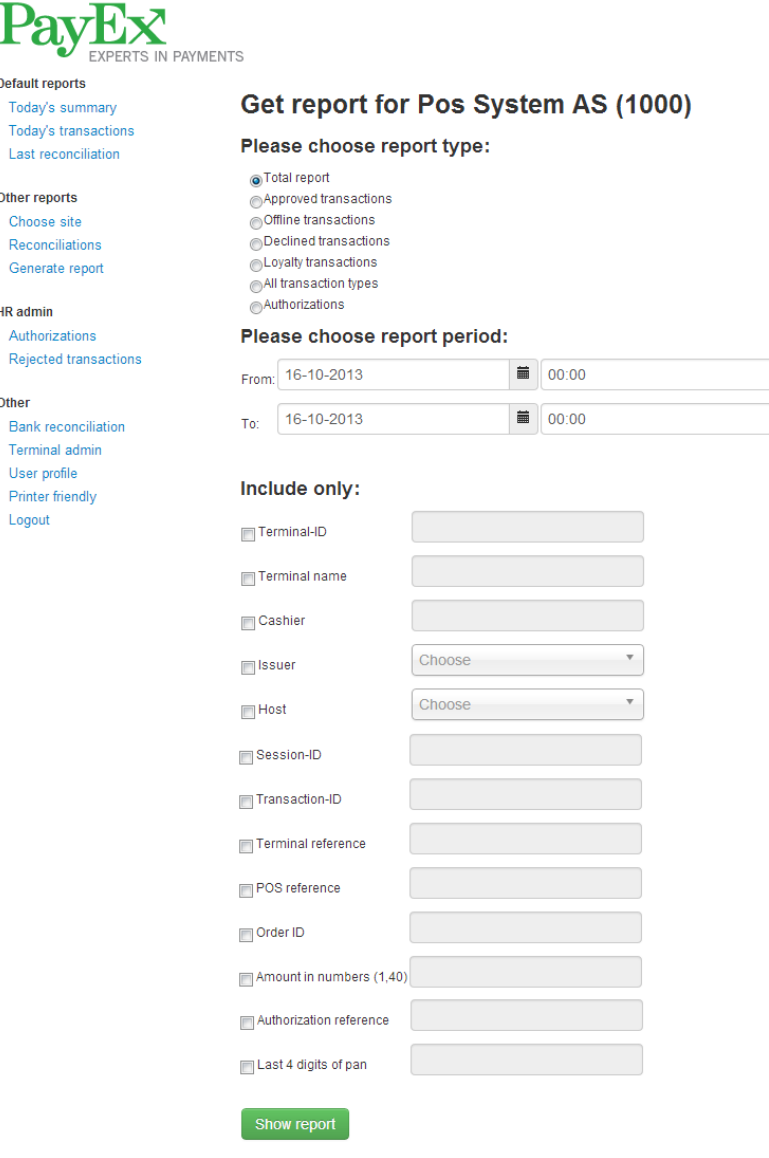

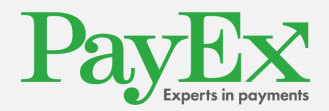

You can choose between different types of reports:

- Total report: Creates a report like the one in chapter 6.1, but here you can choose to create the report based on a time frame other than just today's date.
- Approved transactions
- Offline transactions
- Declined transactions
- Loyalty transactions
- All types of transactions
- Authorizations

There are also filters to help you narrow your reports. The following filters can be applied:

- Terminal ID: Enter the number of the terminal to select only the transactions from this terminal
- Terminal name: Enter the name of the terminal to select only the transactions from this terminal.
- Cashier: Enter the cashier's number/ID to view the transactions done from the selected cashier.
- Host: enter host id
- Session ID: Enter the number of the report session you want to see the transactions for.
- Transaction ID: Enter the transaction ID you want to search for.
- POS ref: Enter this POS reference number for the transaction(s).
- Order ID: enter order id
- Amount: Enter the total amount to select only transactions with this exact amount.
- Last 4 digits of pan: enter last digits of credit card number

To generate a report, choose a report type, set the dates, and any additional options, and press "Show report". The result will be shown on a new page, and you can choose to see the print friendly version by clicking "Printer friendly". To generate another report, just repeat the procedure detailed above.

#### <span id="page-8-0"></span>**6.5 Report sessions**

Merchants using reconciliations based on report sessions can view the report sessions through the navigation menu choice "Bank reconciliation". Click on the ID of a report session to view all the transactions on that report session.

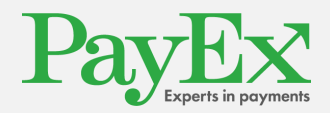

# <span id="page-9-0"></span>**7 Example reports**

This chapter will show the generation of a report, and how to read the output.

## <span id="page-9-1"></span>**7.1 All transactions from a chosen timeframe**

To view all transactions from a timeframe, click the radio button called "All transaction types", and be sure to set the dates correctly. Click "Show report" to generate this report.

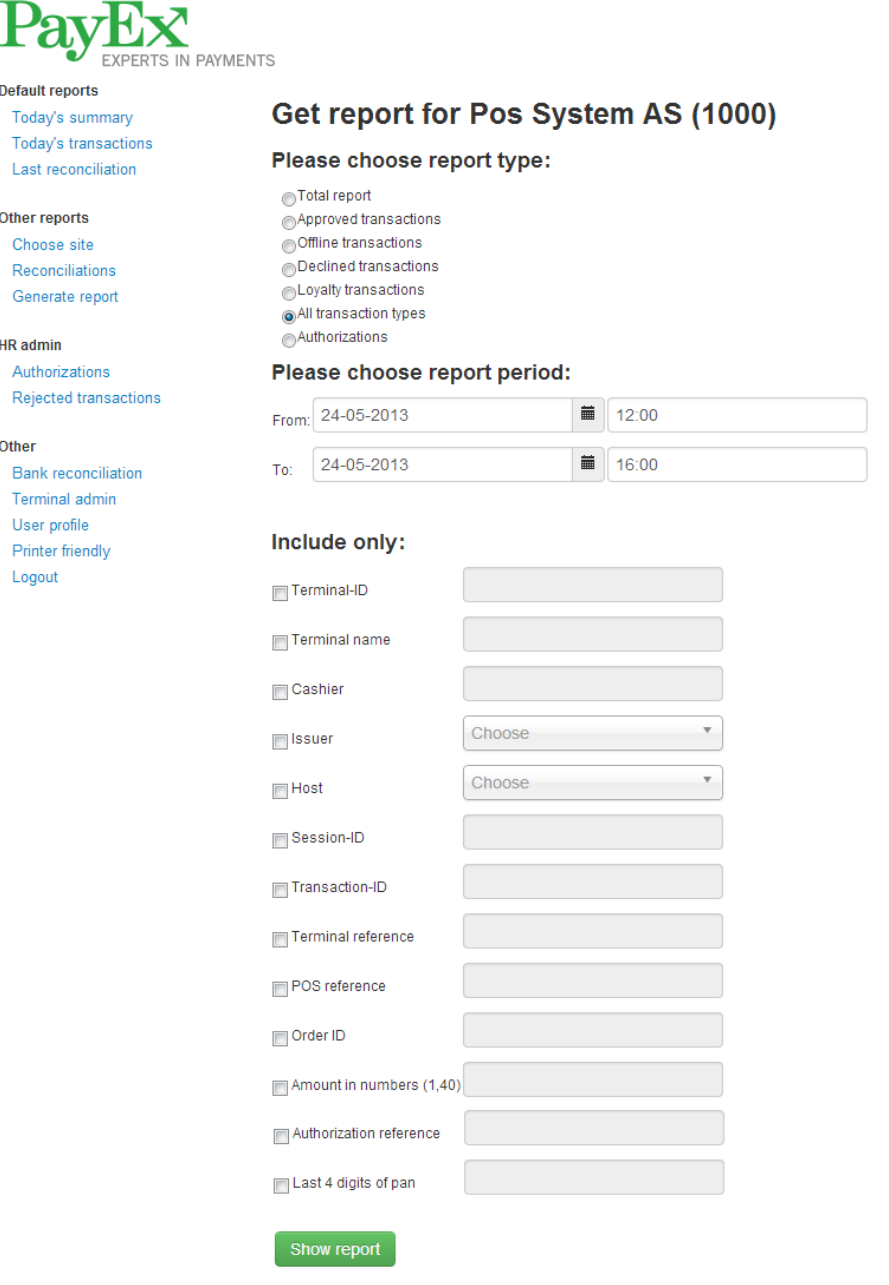

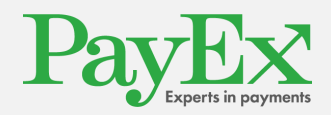

In the picture below we see the report. Most of these transactions are approved transactions, noted by the green check mark ( $\vee$ ) in the status field. The red x ( $\vee$ ) denotes a rejected transaction.

The transaction type can be found in column number two, and is represented by both text and a picture. A regular purchase is represented by the green arrow  $\begin{pmatrix} - & - \\ - & \end{pmatrix}$ , which means that it is a financial debit transaction. The dotted green arrow  $($ IIII $)$  means that the transaction is an authorization. There are other arrows as well. The blue arrows  $($ is a credit transaction. If there's a cross on an arrow, it means that it is a reversal of that transaction type. E.g. means that the transaction is a reversal of a debit transaction (purchase).

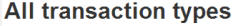

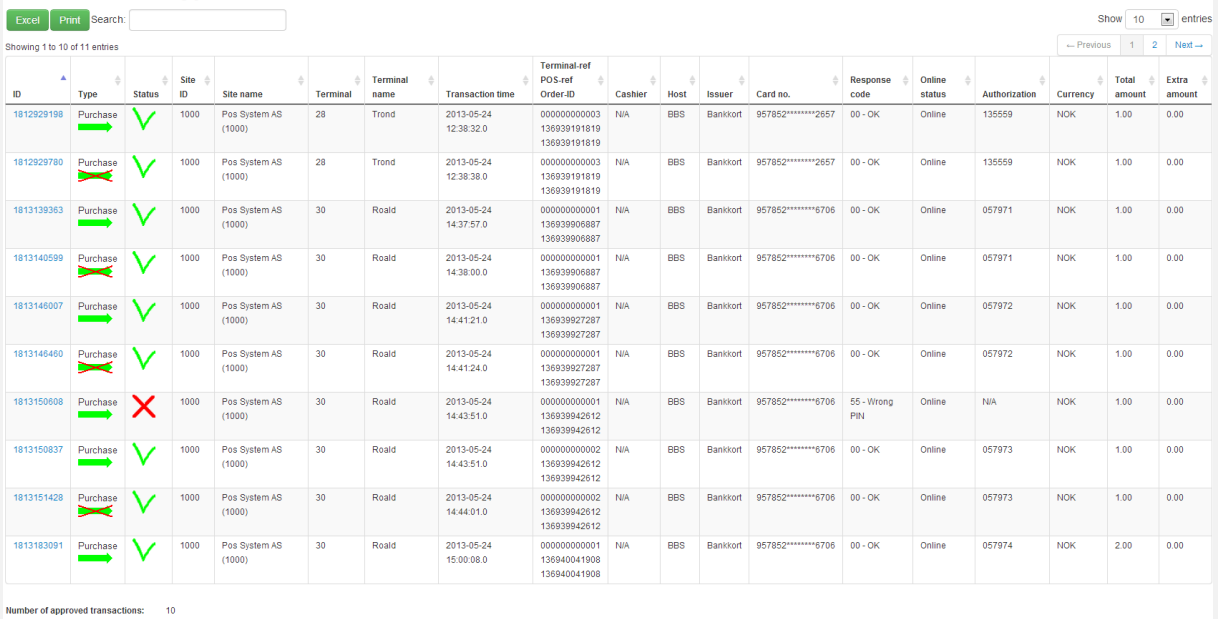

Total amount, approved transactions: 0.00<br>Number of transactions: 0.00<br>11

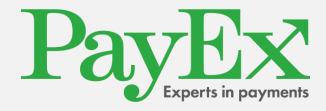

If you click on a transaction ID you will see the transaction details, see picture below.

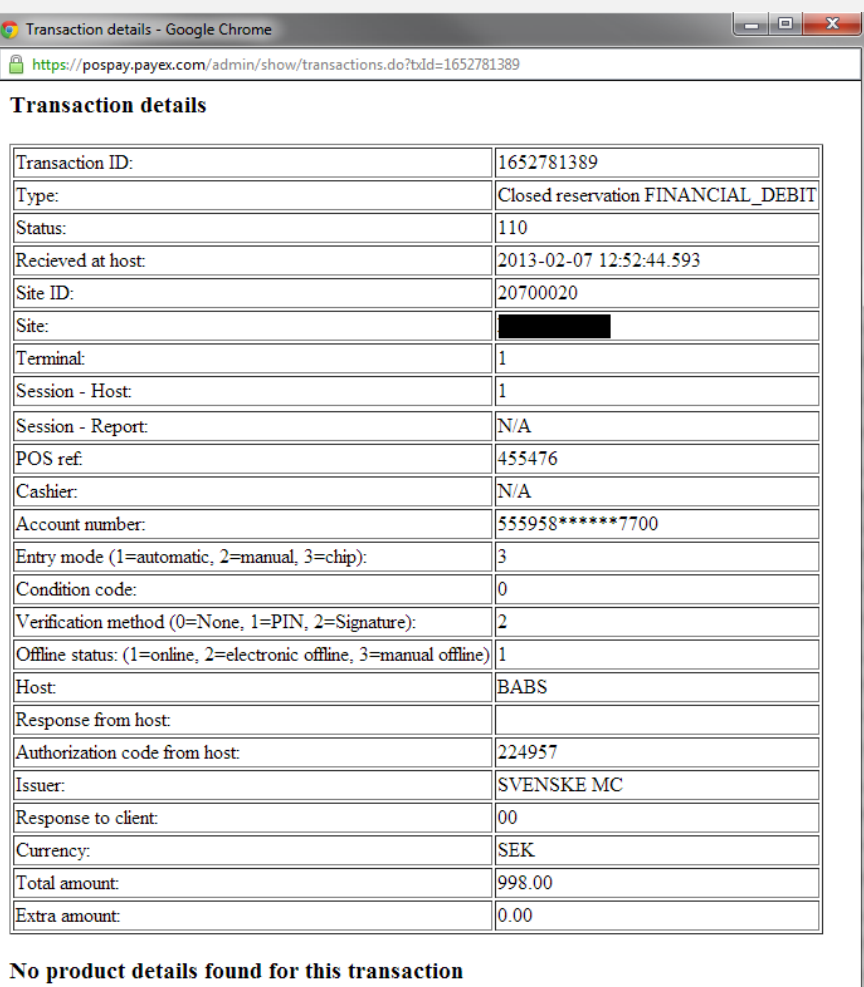

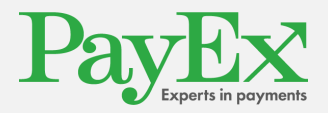

# <span id="page-12-0"></span>**8 User profile**

The user profile page allows you to change your password. In future revisions you will also be able to register a valid email address to be used for password recovery, this feature is currently not available.

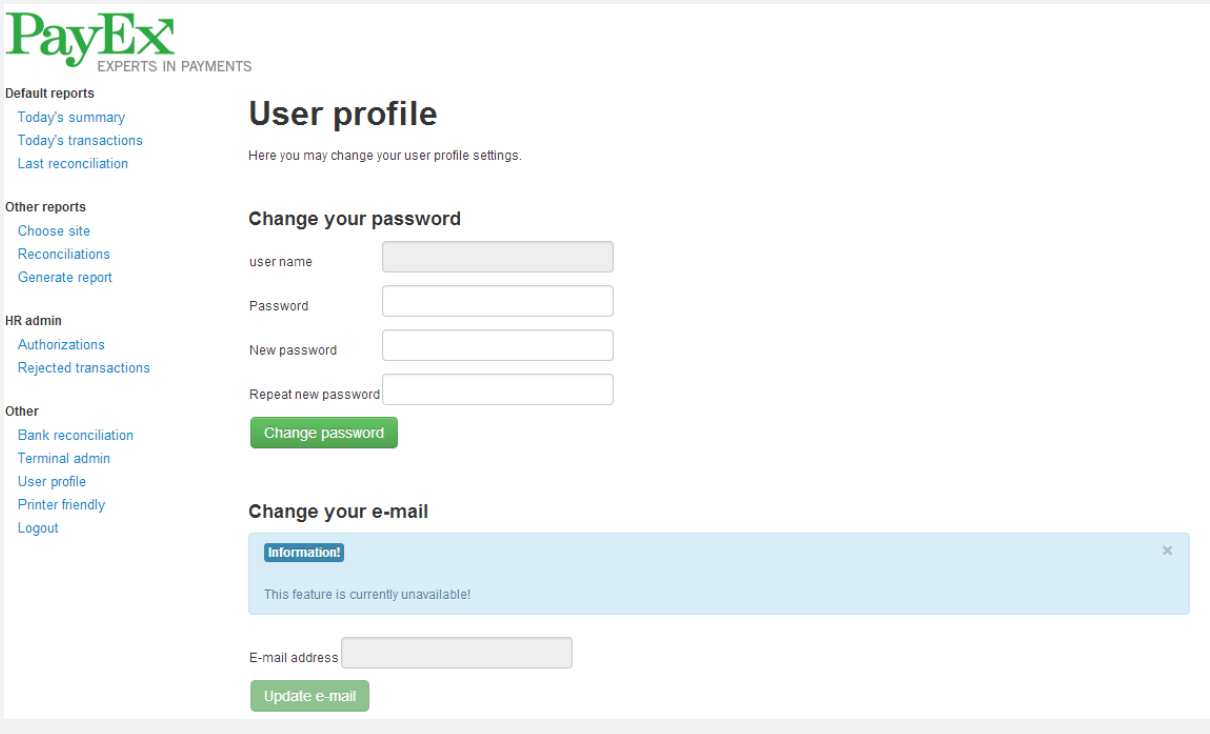

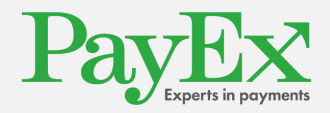

# <span id="page-13-0"></span>**9 Report tools**

The drop down in the top right corner, marked in red, allows you to select the number of items displayed on each page. The pagination control below allows you to navigate between pages either directly or by choosing previous and next.

The buttons in the top left corner, marked in black, allows you to export the report in excel format or display a printer friendly view. The excel export will export all items in the report, whereas the printer friendly view will only display the current page.

Right next to the export and print buttons, marked in blue, you have a search field. This allows you to search for items within the generated report.

You may also change the sort order of the table by clicking on the column header you want to sort by.

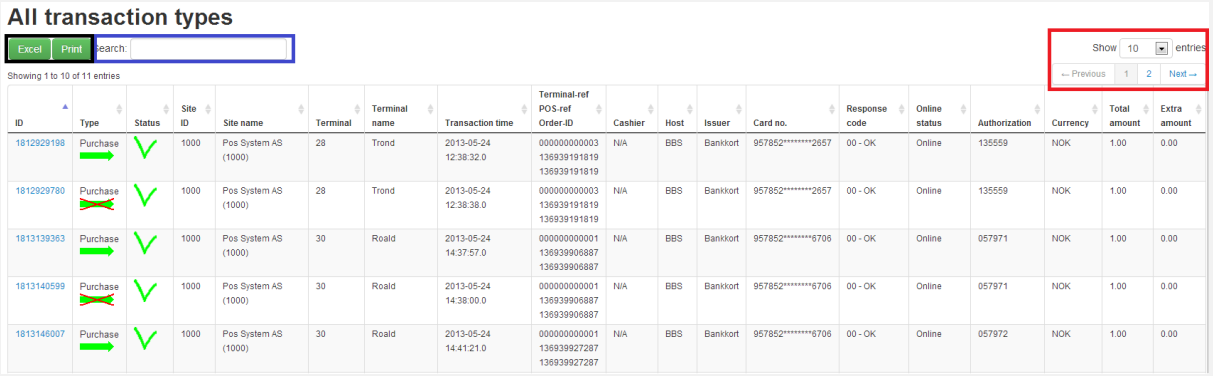

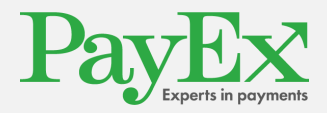

## <span id="page-14-0"></span>**10 Terminal Admin**

The Terminal admin page is accessed by selecting the "Terminal admin" menu item.

This page displays a tabular list of all available terminals for the selected merchant, and allows you to change the terminal name, reset ppp key or request unlock codes. Terminal administration is not available for merchant groups, for information on how to select a merchant, se chapter 5.

To change the name of a terminal, first check the checkbox in the right outermost column, enter the new name in the "new terminal name" field and click save.

To reset the ppp key for a terminal, first check the checkbox in the right outermost column, and click reset.

To get an unlock code for a terminal, first check the checkbox in the right outermost column, select the date when the terminal was locked and the type of lock code you need (full or terminal block) and click get unlock code. The unlock code will be displayed in the unlock code column for the selected terminal.

The support code is displayed in the field called "Today's support menu code".

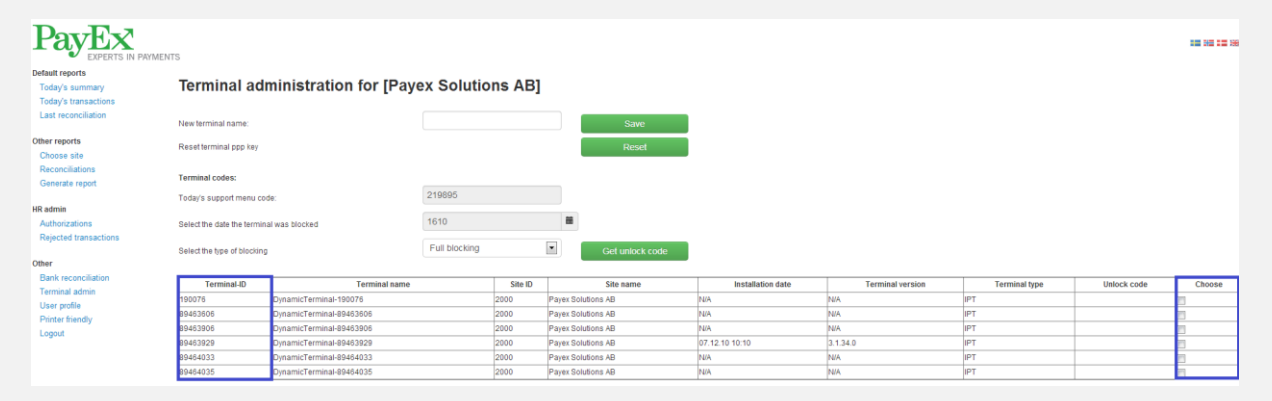

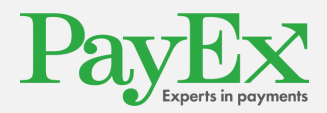

# <span id="page-15-0"></span>**11 Contact Information**

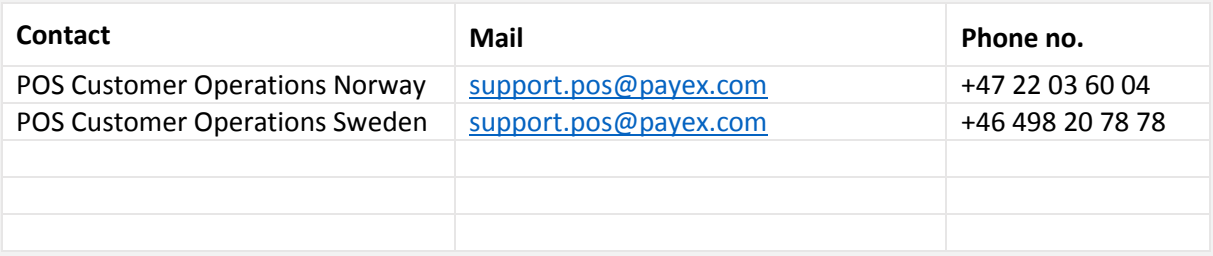

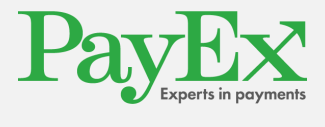